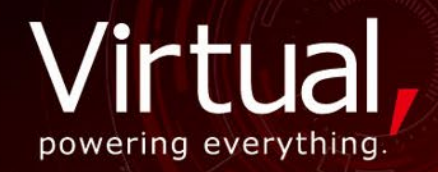

# **GD.findi MS(Modeling Simulation)** Version10.2

2022年3月

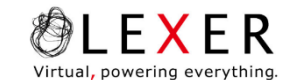

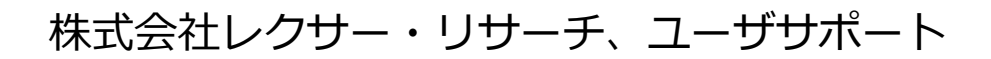

Copyright LEXER RESEARCH Inc. 0

 $\mathcal{L}$ 

**Virtual, powering everything.**

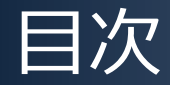

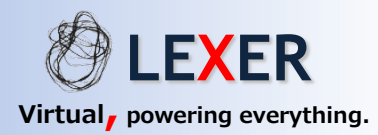

- はじめに
- GD.findi MS バージョン10.2 の主な変更点について
- GD.findi MS バージョン10.2 の動作環境について
- よくあるお問合せ
- GD.findi MS バージョン10.2 ご利用の準備

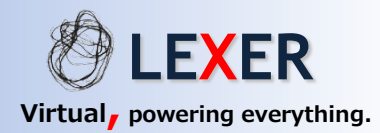

平素より GD.findi をご愛顧いただき誠にありがとうございます。

この度、株式会社レクサー・リサーチはクラウド型の生産シミュレーションサービス GD.findi の新 バージョン(バージョン10.2)をリリース致しました。

これまでご利用いただいたWebブラウザベースのアプリケーションから、高いセキュリティ性を持つ Windowsプラットフォームアプリケーションへと大きく変化致しました。

GD.findi におけるモデリングの考え方は変わりませんが、外観 (アピアランス) は大きく変わりまし た。アピアランスが変わるとともに、より使い易くなり、処理パフォーマンスも大きく向上しています。

本日は、新しいバージョンの主な変更点についてご説明いたします。

株式会社レクサー・リサーチ

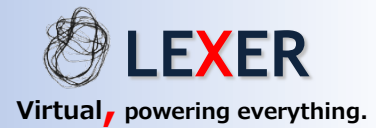

# GD.findi MS バージョン10.2 の主な変更点について

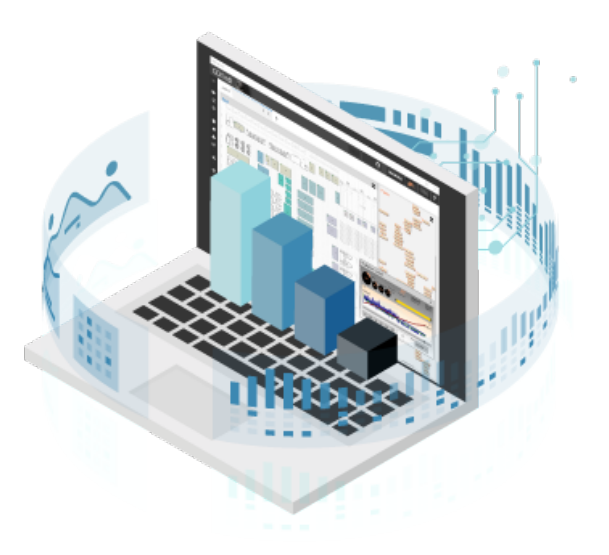

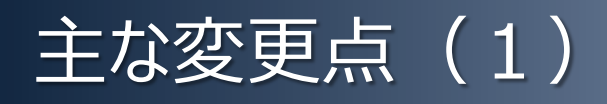

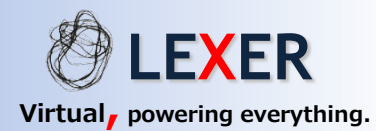

#### **●プラットフォームの変更によるセキュリティの強化** Webブラウザベースのアプリケーションから、Windows10アプリへ

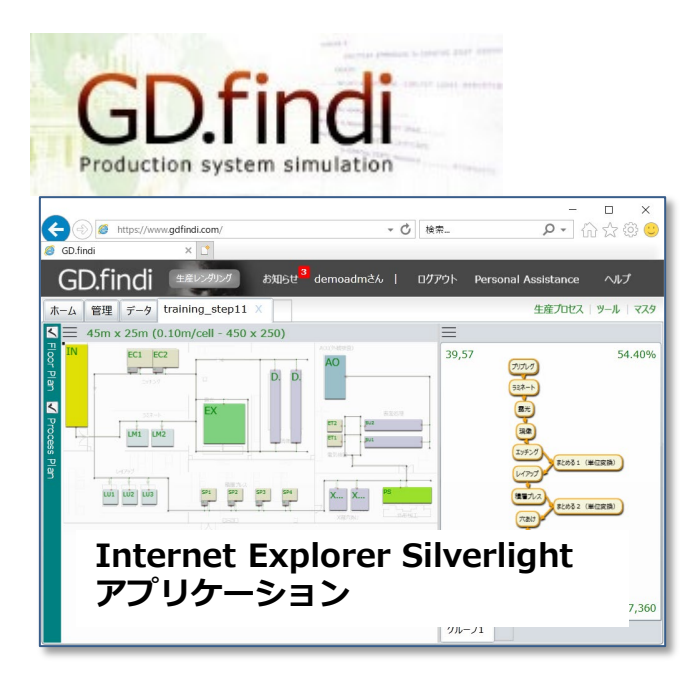

Internet Explorer/Siverlightプラットフォームに はセキュリティ上の脆弱性があった

Microsoft社は Internet Explorerの サポートを停止する計画

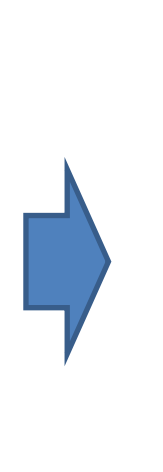

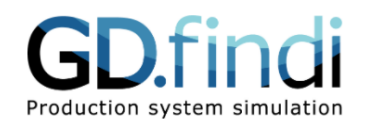

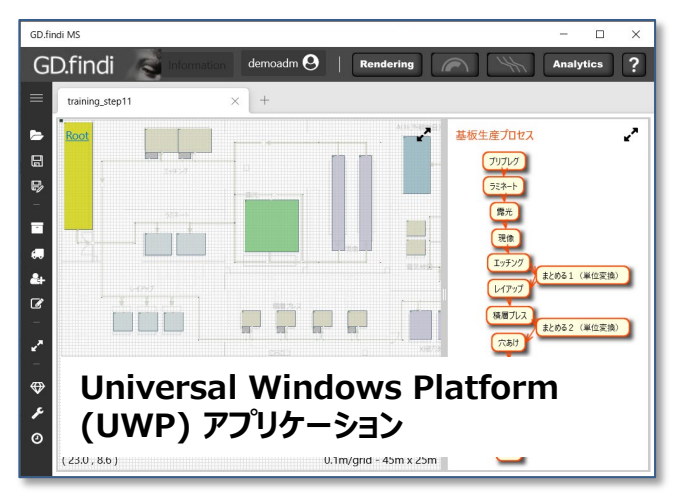

高いセキュリティ機能を持つ Universal Windows Platform 上のアプリケーション

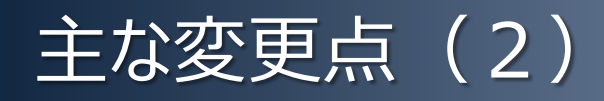

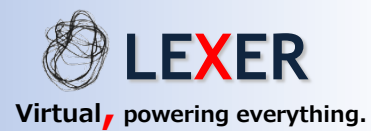

#### ●利用可能なメモリの大幅なアップ 32ビットメモリ空間から、64ビットメモリ空間へ

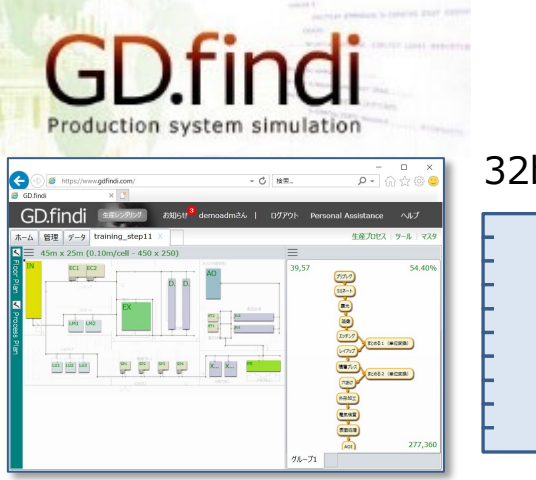

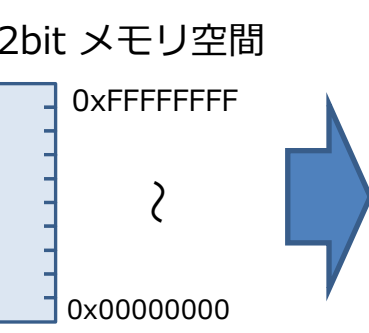

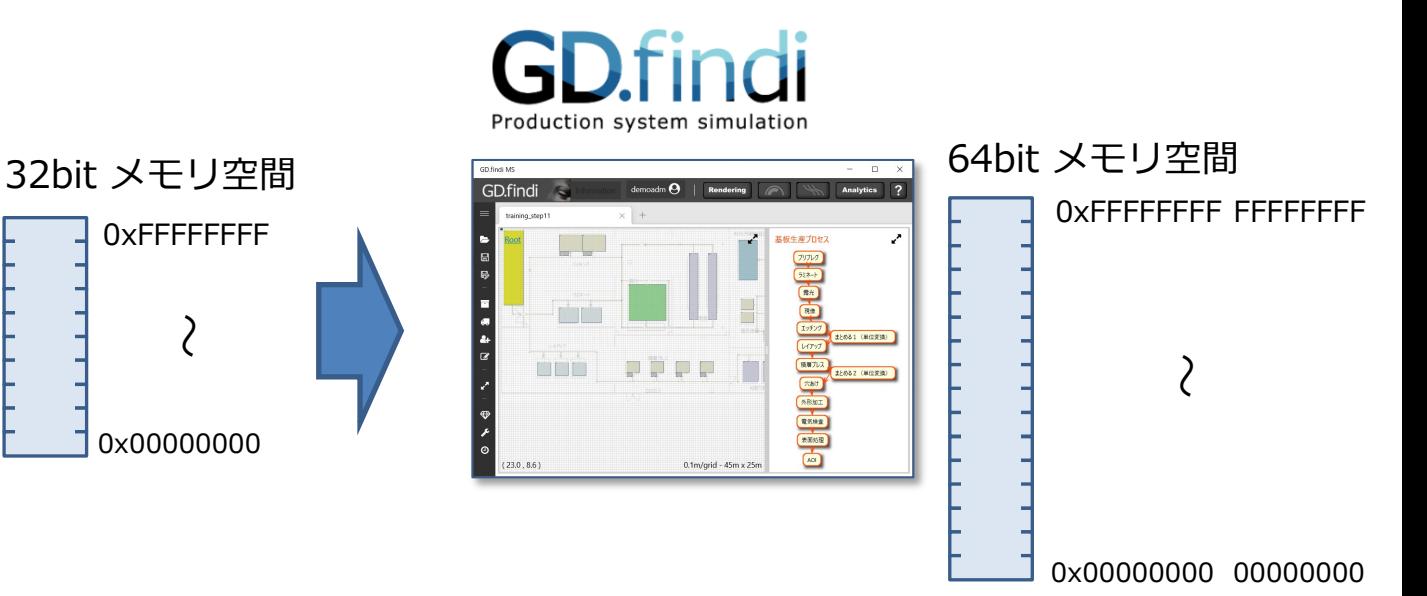

#### 例えPCが64ビットCPUであっても、 **扱えるメモリー量は最大4GB**だった。

ブラウザ (Internet Explorer) が32ビット アプリケーションのため、その上で動作する GD.findiも32ビットの制約があった。

**理論上は最大16EB** (エクサバイト) のメモリが 扱える。実際にはPCに搭載される最大メモリを 扱うことが出来る。(32ビットの制約がなくなる)

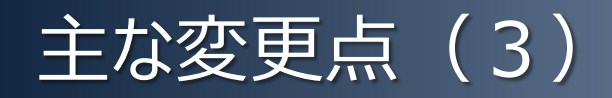

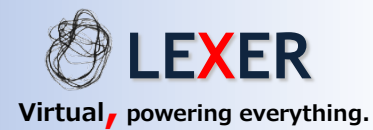

### **●シミュレーション計算スピードのアップ** 平均で2倍以上のスピードアップを実現しました。(当社ベンチマーク)

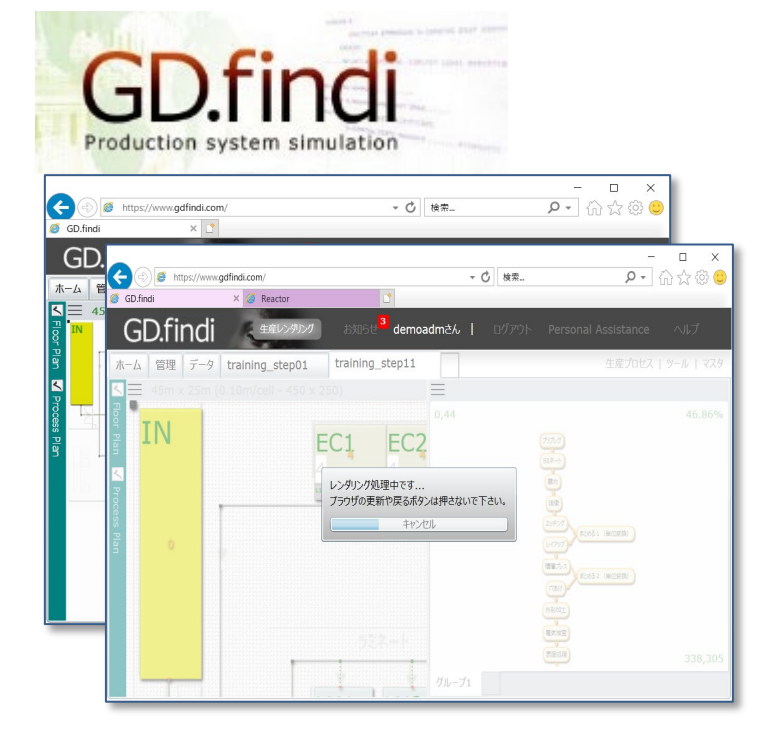

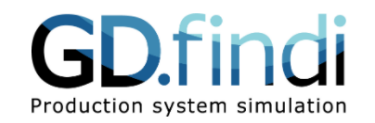

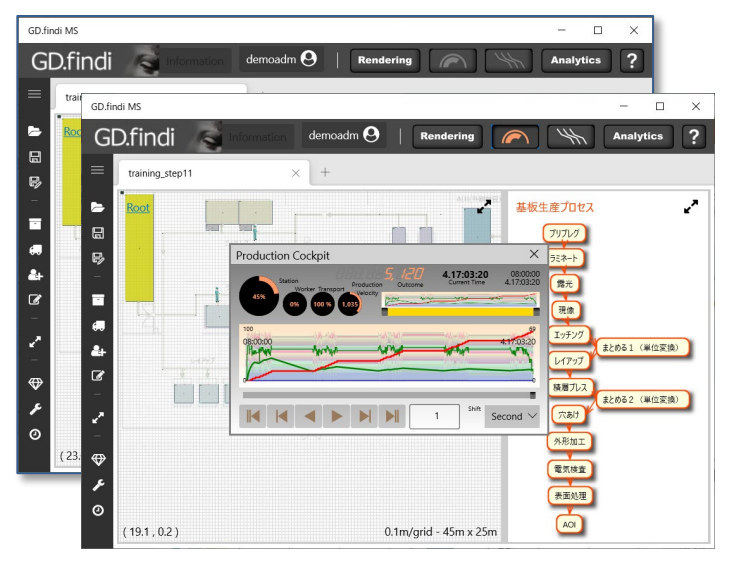

従来の32ビット版で計算している半分以下の 時間(当社比)で計算が終了する。

※全てのモデルで半分以下に短縮するわけではない。

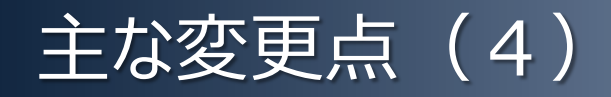

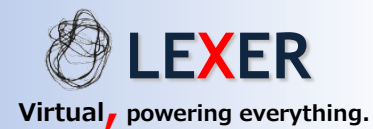

#### ●シミュレーション計算エンジン (GD.findi Reactor) の埋め込み ご利用においてシミュレーション計算エンジンを意識する必要はありません。

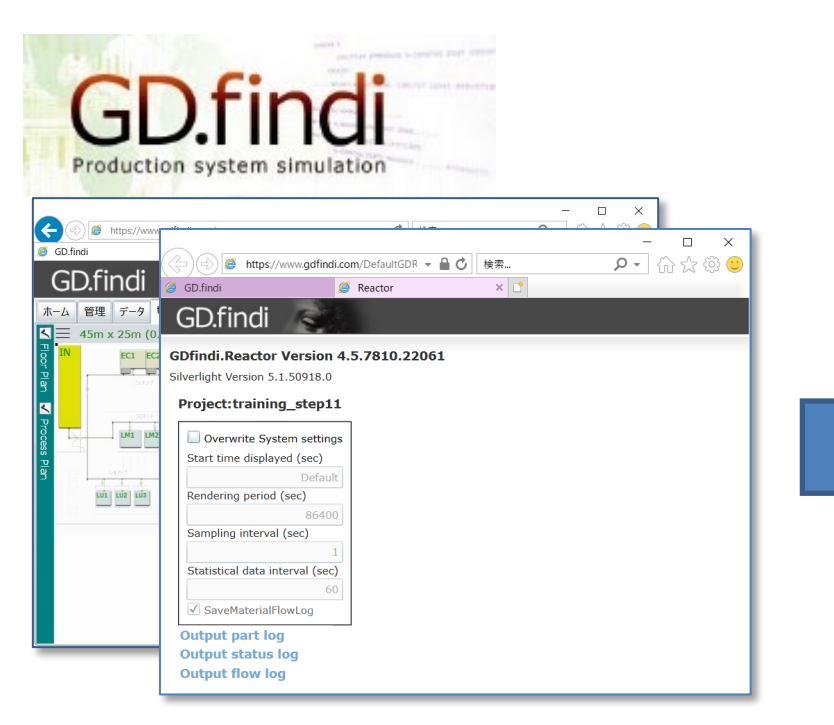

シミュレーション実行前に、**計算エンジンを 別個起動する必要があった**。

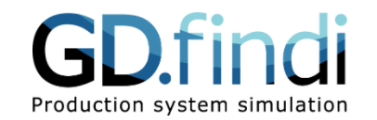

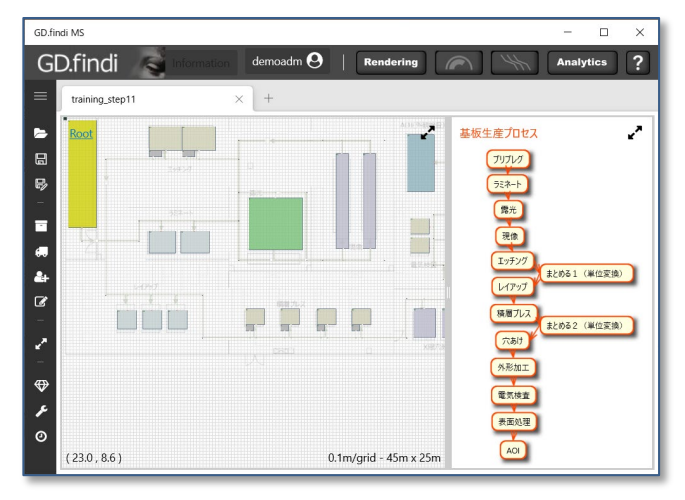

新バージョンでは計算エンジンが埋め込まれており、 利用においてエンジンを意識する必要はない。

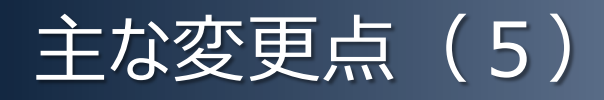

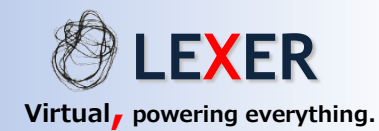

#### **●ポータルサイトからアプリケーションをインストール (最新版を更新) する。** ポータルサイトから常に最新版をインストールすることが出来ます。

#### **ポータルサイト https://portal.gdfindi.com/**

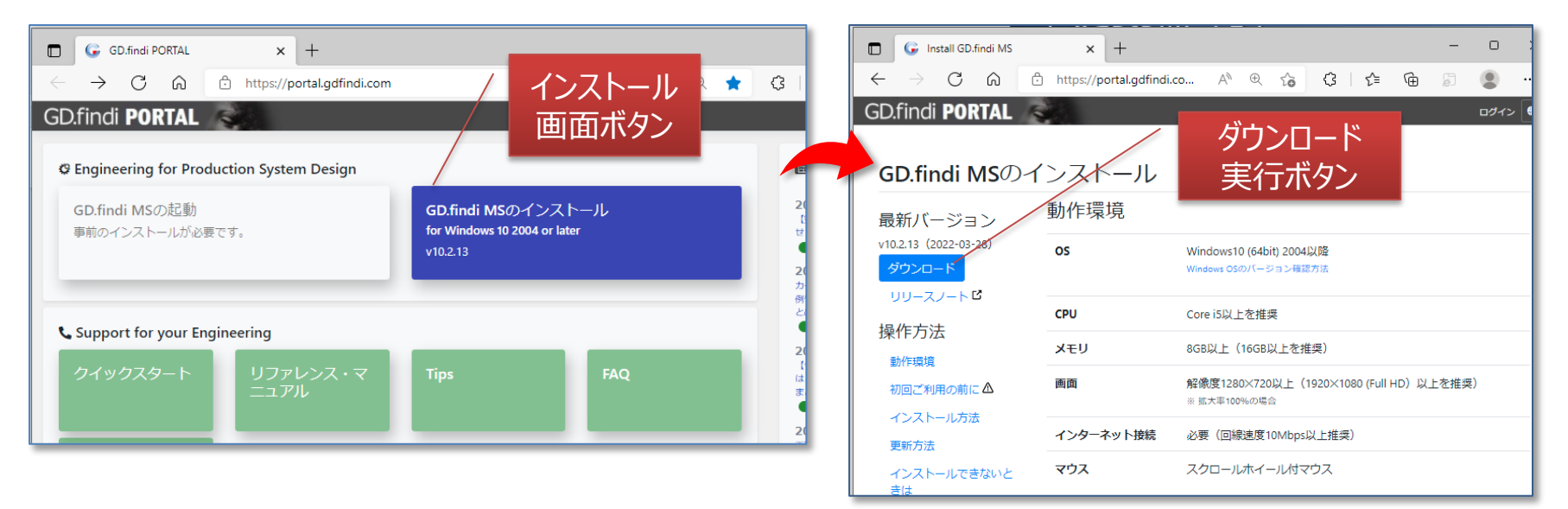

**インストール方法** 本ページ左側の「ダウンロード」ボタンをクリックすると、 設定されたフォルダにインストール・モジュールが ダウンロードされます。 ブラウザでダウンロードしたファイルを開きます。

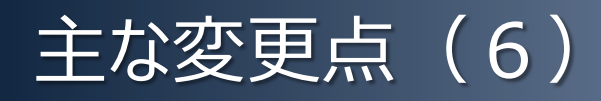

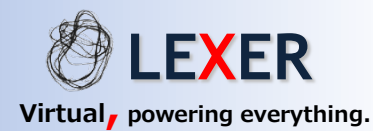

#### **●ポータルサイトでログイン(サインイン)して、その後アプリを起動する。** ポータルサイトでログインしてから、アプリケーションを起動します。

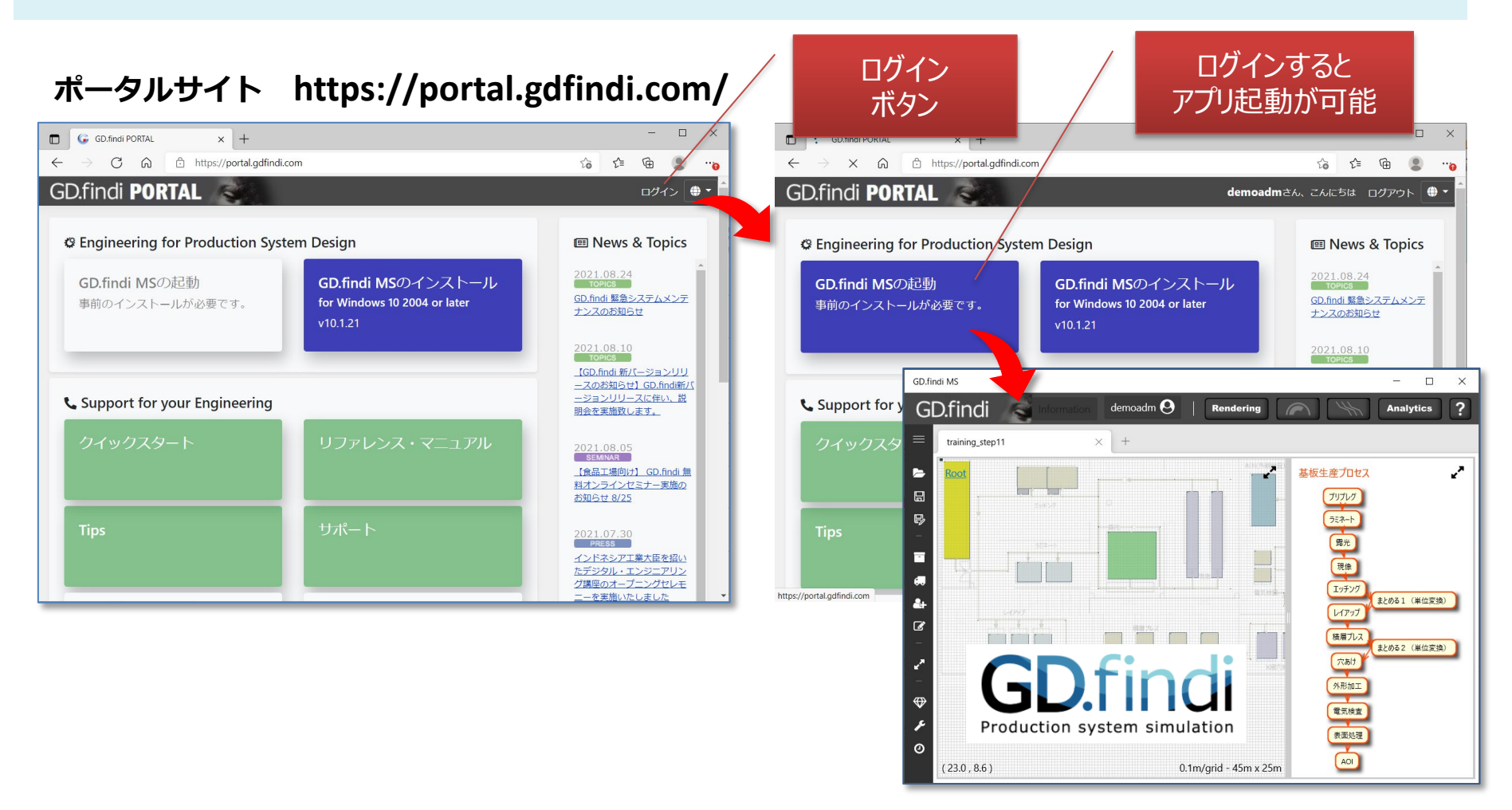

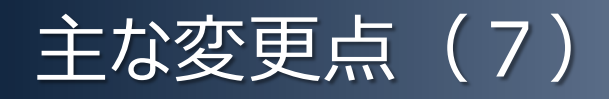

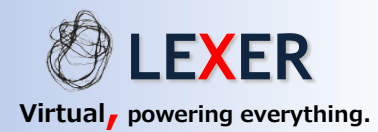

#### ●**SSO** (シングル・サイン・オン) の導入

今後リリースされる GD.findi サービス群を一つのアカウントでご利用することを可能にします。

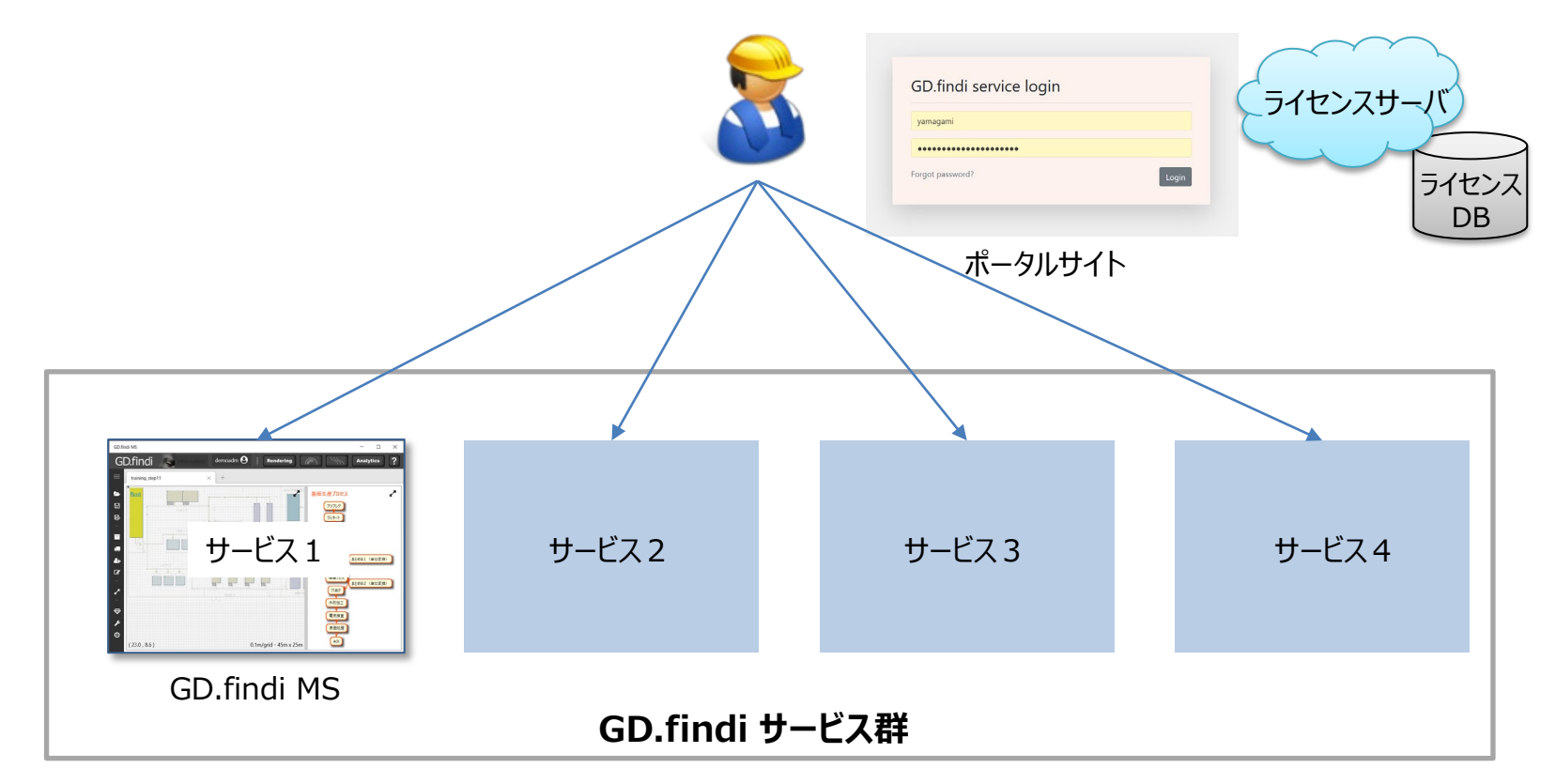

今回リリースした GD.findi MS バージョン10.2 は、GD.findi サービス群の中の一つ

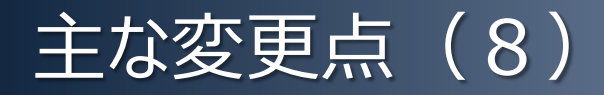

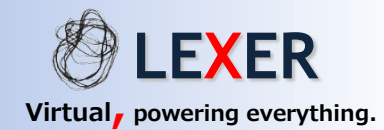

#### ● GD.findi の全てのデータ要素を一括して設定することが可能(高度な機能) Findi データモデルの全ての要素に対し、一括でのデータ編集が可能になりました。

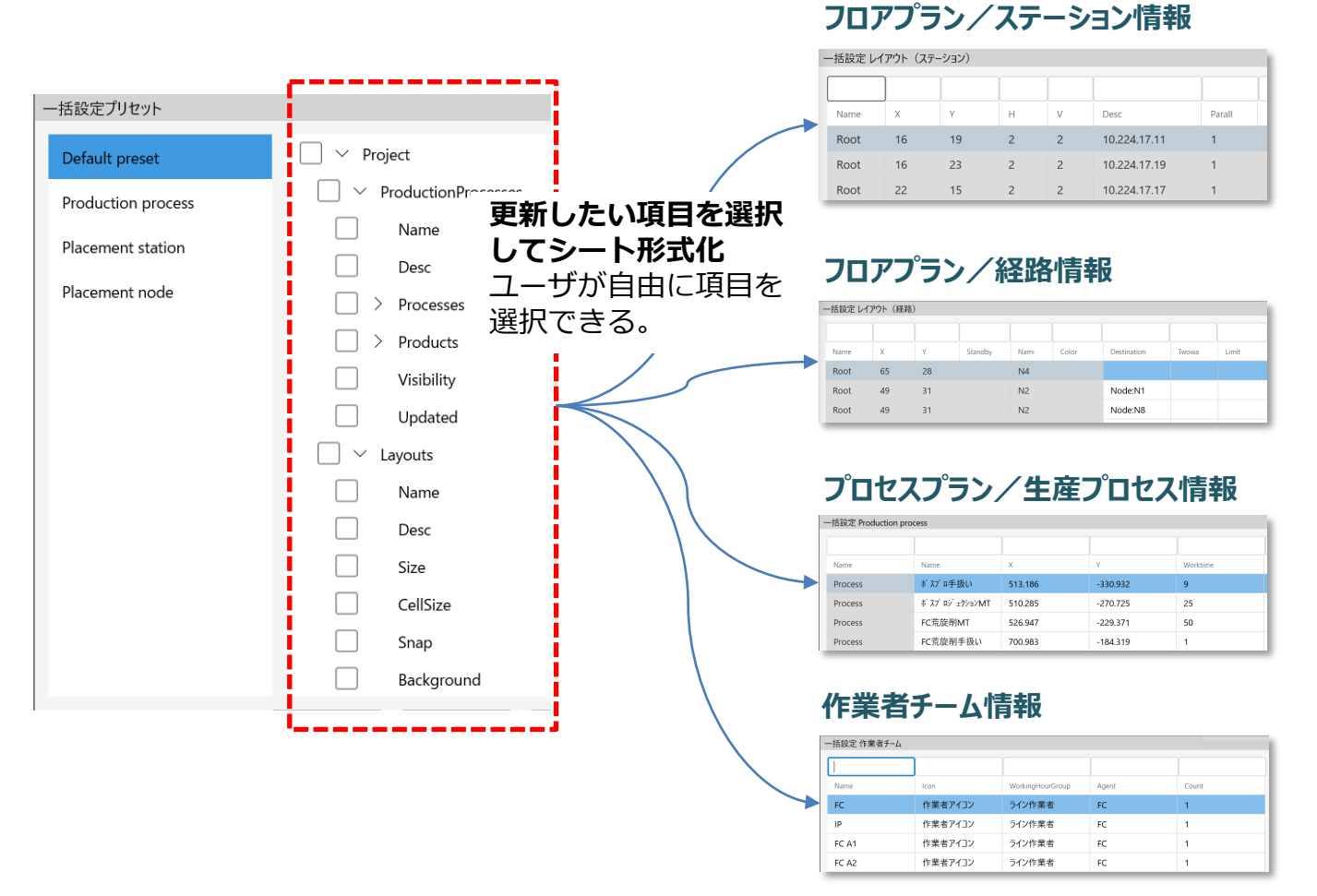

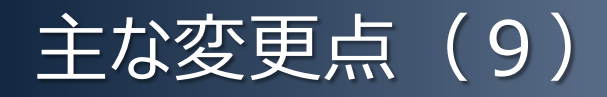

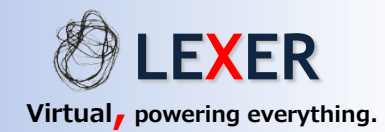

#### **●**GD.findi 設定情報をメニュー化 (設定データへのアクセシビリティを改善) モデル作成に必要なデータのカテゴリをメニュー化して、ユーザインターフェースを改善しました。

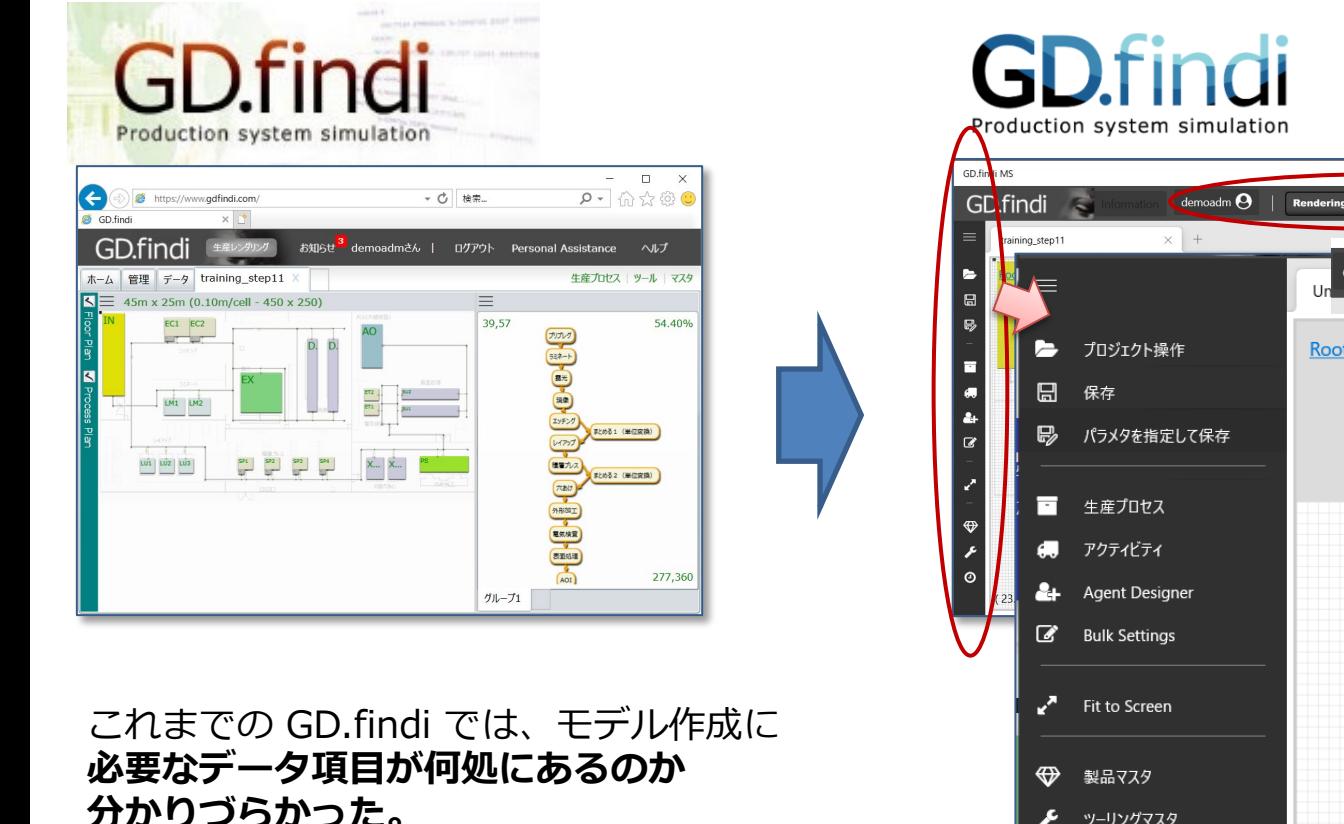

 $\overline{a}$  $\overline{\phantom{a}}$  Rendering Analytics demoadm $\Theta$  $\frac{1}{2}$ Rendering **Analytics**  $\begin{array}{c}\n\overline{72.7 - h} \\
\hline\n\overline{12.75} \\
\hline\n\overline{12.75} \\
\hline\n\overline{12.75} \\
\hline\n\end{array}$ **Root**  $\begin{array}{c|c|c|c} \hline \text{L}(\mathcal{T}^{\alpha}\mathcal{T}) & & \\ \hline \text{S.81:}\mathcal{T} \cup \mathcal{R} & & \\ \hline \text{S.81:}\mathcal{T} \cup \mathcal{R} & & \\ \hline \text{S.81:}\mathcal{R} \times \mathcal{R} & & \\ \hline \text{S.81:}\mathcal{R} & & \\ \hline \text{S.81:}\mathcal{R} & & \\ \hline \text{S.81:}\mathcal{R} & & \\ \hline \text{S.81:}\mathcal{R} & & \\ \hline \text{S.81:}\mathcal{R} & & \\ \$ Production **Cockpit Material** Flow Chartツーリングマスタ 稼働時間グループマスタ ര

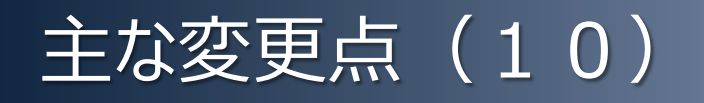

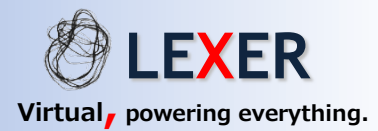

#### **●基本マウス操作について**

視点変更操作と、関連付け操作などのマウス操作が以下のように変わりました。

**1)視点変更操作**

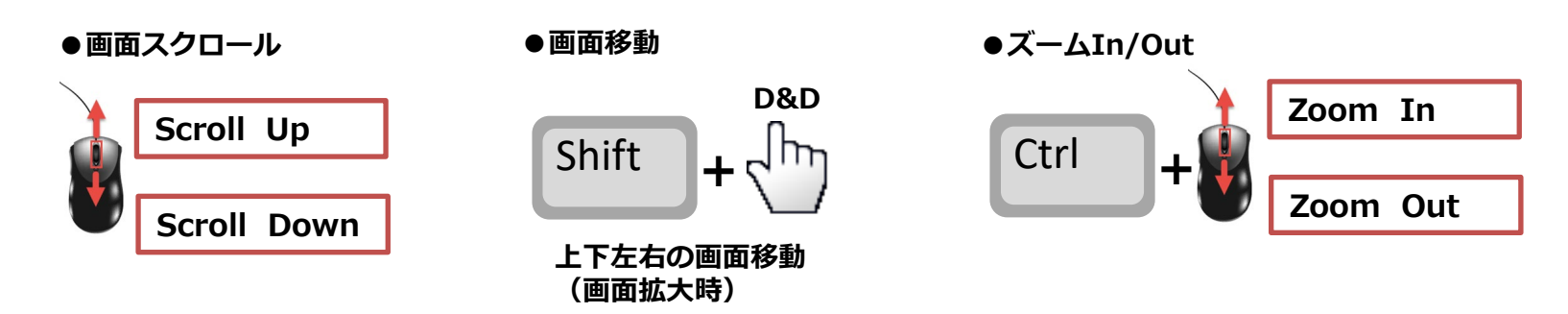

**2)要素作業とステーションの関連付け(Aキーまたは、Altキーを使用)**

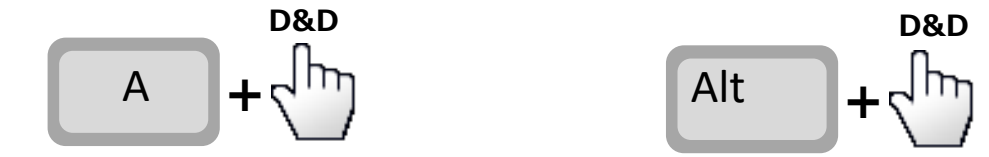

**3)オブジェクト間の接続(有向線の描画)**

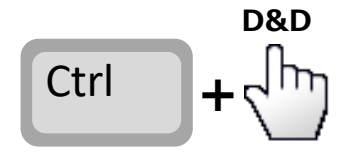

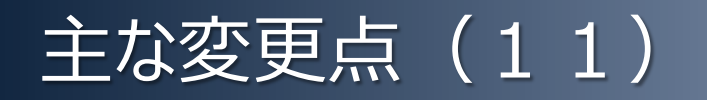

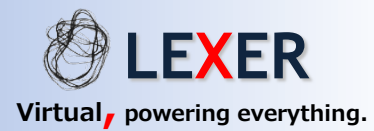

#### **●結果表示について** プロダクション・コックピットとマテリアルフローチャートが拡大表示可能になりました。

#### ●シミュレーション全期間の表示<br>●シミュレーション全期間の表示

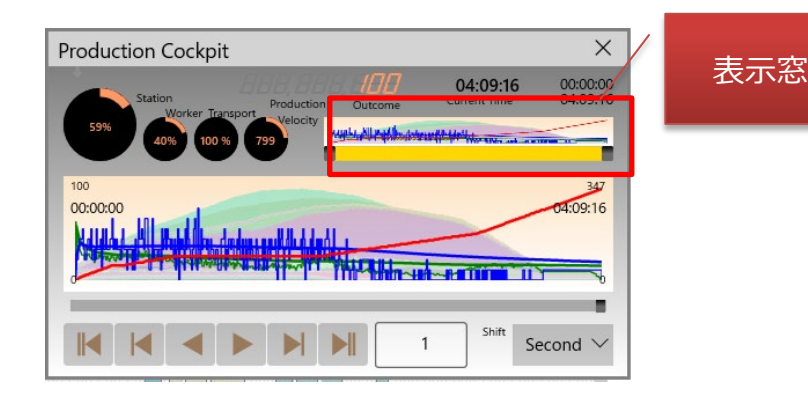

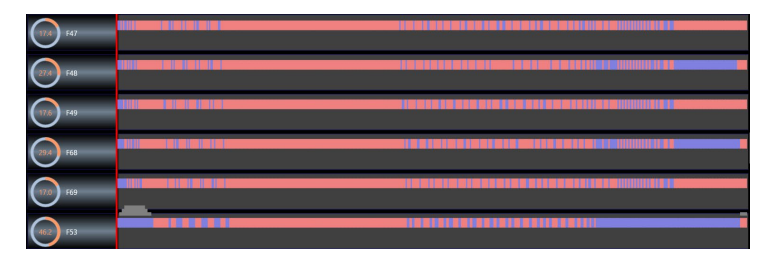

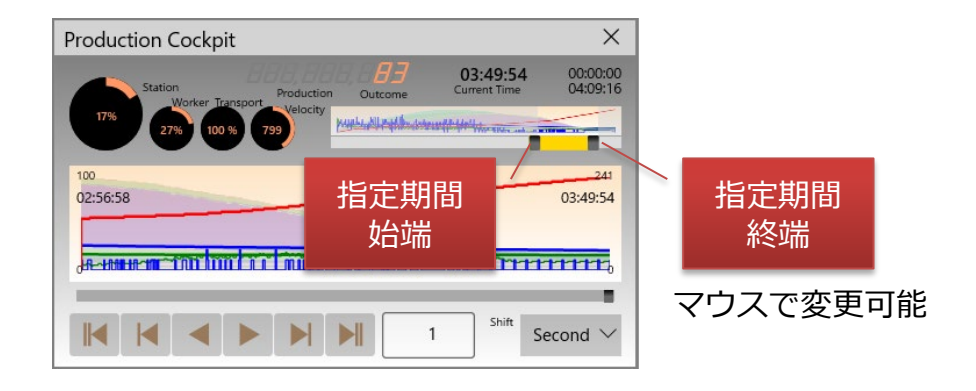

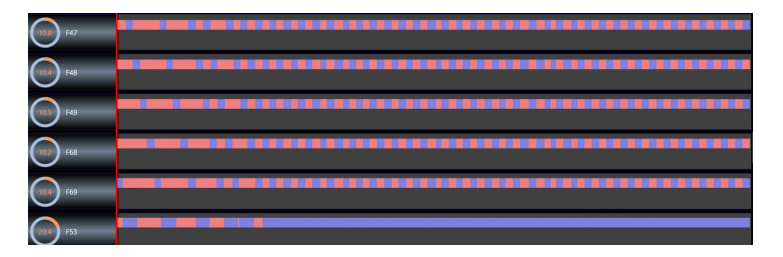

その他にも、マテリアルフローのステーションの 表示順序が保存されるように変更。

# 主な変更点 (12)

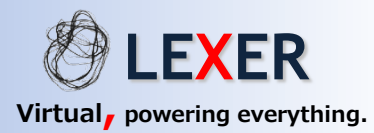

#### ●簡易分析機能につい**て**

#### モデル更新することなく、一時的にバッファサイズ設定や作業者割当を解除することが出来ます。

#### **●デフォルト設定**

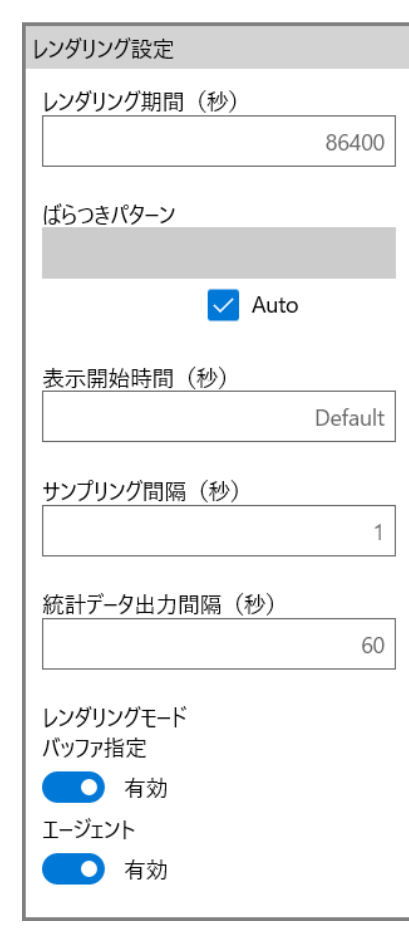

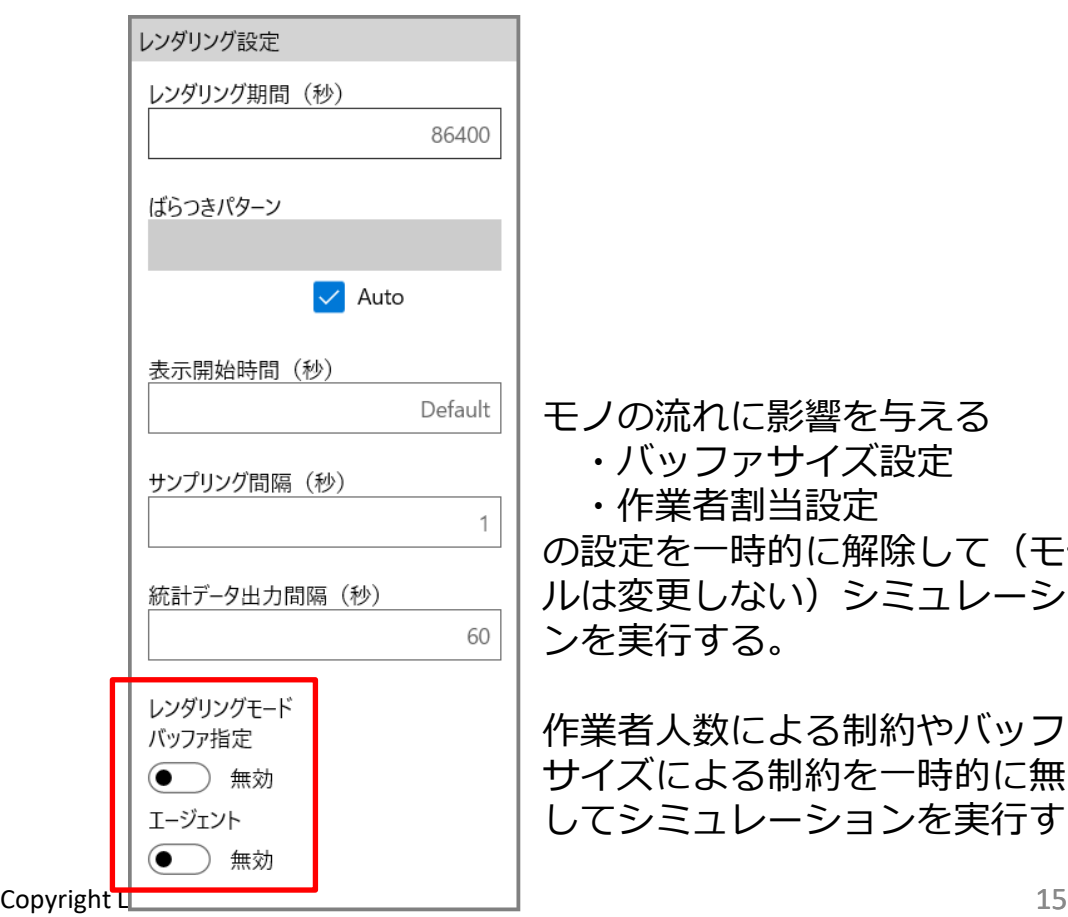

モノの流れに影響を与える ・バッファサイズ設定 ・作業者割当設定 の設定を一時的に解除して(モデ ルは変更しない)シミュレーショ ンを実行する。

作業者人数による制約やバッファ サイズによる制約を一時的に無く してシミュレーションを実行する。

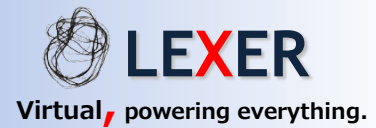

# GD.findi MS バージョン10.2 の動作環境について

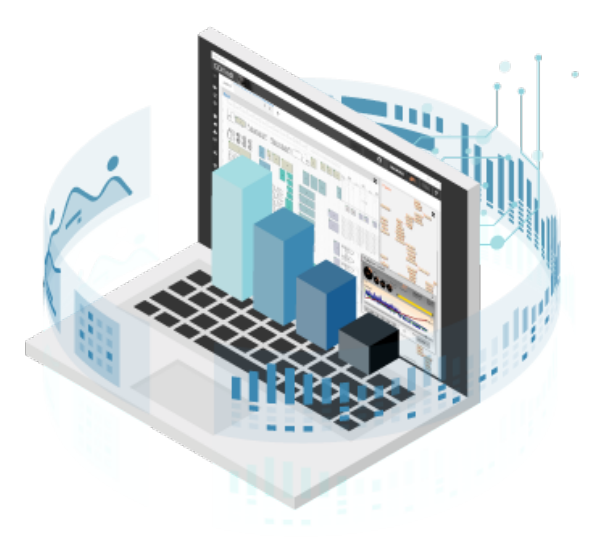

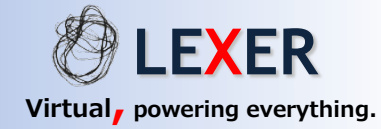

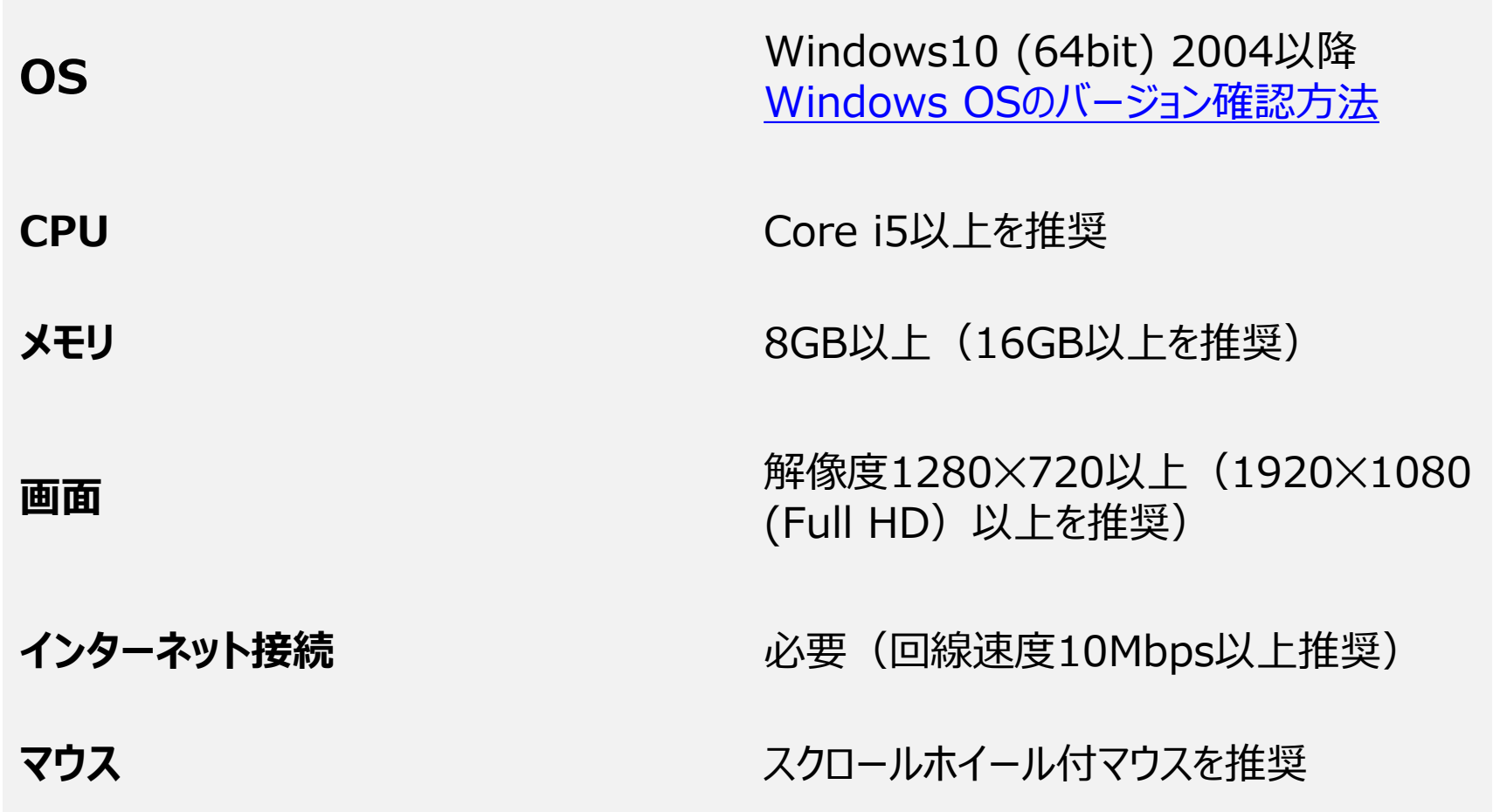

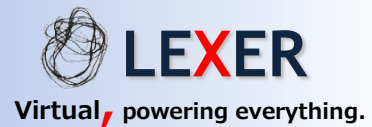

### よくあるお問合せ

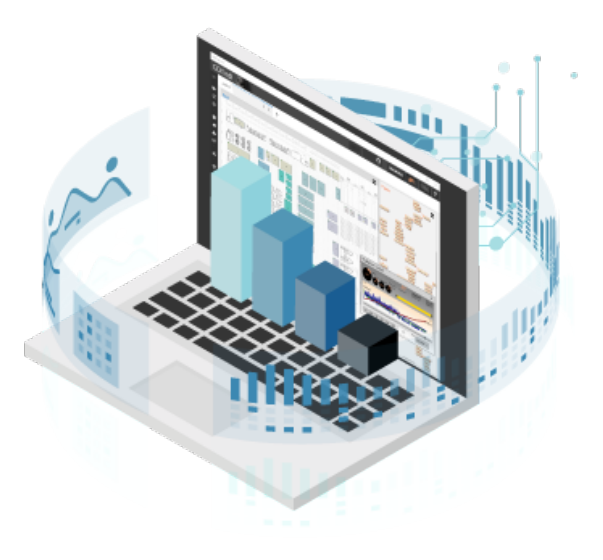

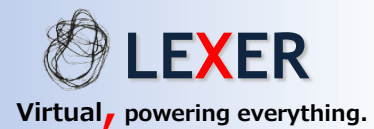

Q1. 新バージョンはすぐに使えますか?

はい。ご契約頂いているユーザ様は、後述の手順でパスワードをご登録頂ければ、本日からお使い 頂くことが出来ます。

Q2. 古いバージョンで作成したモデルは、新しいバージョンで読むことができますか?

はい。古いバージョンで作成したモデルは新しいバージョンで読み込んでシミュレーションを実行する ことも可能です。| 注)GD.findi M&S v4でプロジェクトを更新*/*追加したときに、自動的にはプロジェクト一覧に反映されません。 プロジェクト一覧画面の「更新 ボタンをクリックしてください

Q3. 古いバージョンのGD.findi は使えなくなりますか?

古いバージョンをお使いのユーザ様は、新バージョンのGD.findi と古いバージョンの GD.findi を 両方お使い頂くことが出来ます。

Q4. 古いバージョンのGD.findi はいつまで使えますか?

2022年6月末までご利用頂けます。

Q5. 使い方などで分からない場合はどうすればよいですか?

ユーザサポート ([gdfindi\\_support@lexer.co.jp](mailto:gdfindi_support@lexer.co.jp)) までお問合せ下さい。

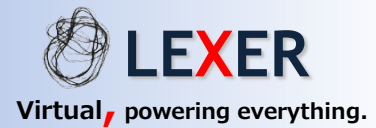

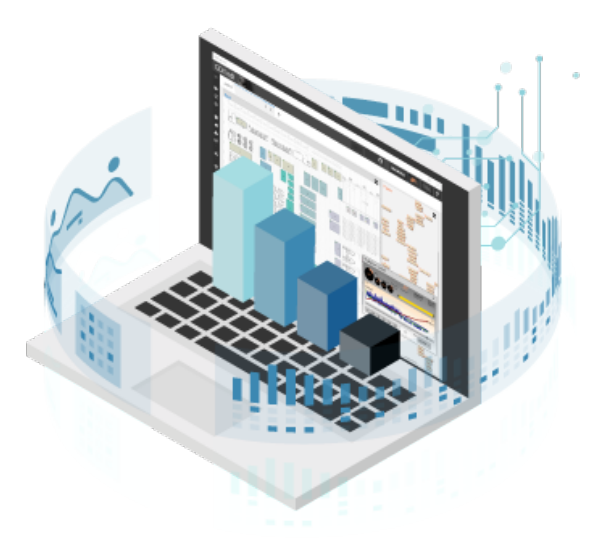

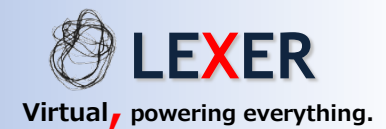

## GD.findi MS バージョン10.2 を使う前に必要な作業

初めてGD.findi MS v10をご利用になる前に、以下の2つの作業が必要となります。

- 1. GD.findi MS 用パスワードの登録
- 2. GD.findi MS のインストール

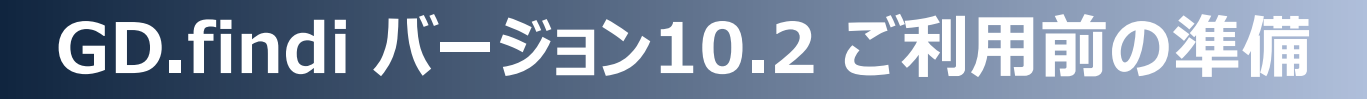

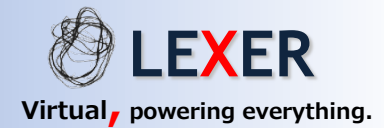

### パスワードの登録作業について

### アカウントのシングルサインオン化に伴い、バージョン10.2 をご利用頂くために、あらため てライセンスサーバーへのパスワード登録が必要になります。

- ・ユーザ名は、GD.findi MS バージョン4(Silverlight版)と同じものです。
- ・パスワードは、従来のGD.findi MS バージョン4(Silverlight版)と異なるものでも問題ありません ・パスワード設定後、万が一忘れてしまった場合は、再設定作業が必要となります。

次の頁から、パスワードの登録方法について説明します。

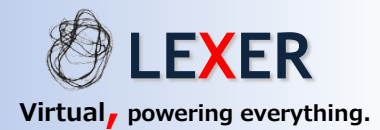

## ◆パスワードの登録方法

1. Webブラウザで以下のURLを開きます。

https://www.gdfindi.com/api/account/registration

2. 「Enter Your Email」欄に、GD.findiアカウント 申請時にご連絡頂いたメールアドレスを入力し、 「Send Email」ボタンをクリックしてください。

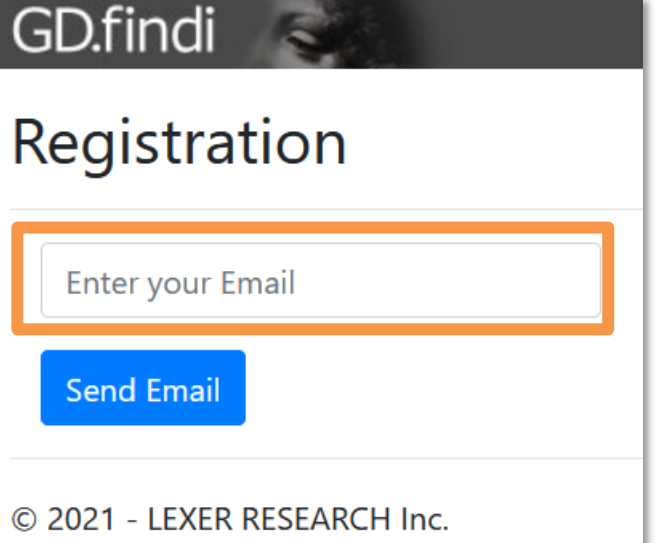

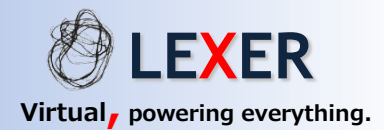

## ◆パスワードの登録方法

3.「Registration Confirmation」画面が表示されたら、ご入力頂いたEメールアドレス にメールが送られますので、ご確認ください。

4. メールに含まれるリンクをクリックしてWebブラウザで開いてください。

- 5. 開いた画面で、以下の項目を入力してください。
	- ・Username:GD.findi MS(バージョン4:Silverlight版) のユーザ名
	- ・Password :GD.findi MS (バージョン10.2)でご利用になるパスワード
	- ・Confirm password:同じパスワードを再度入力
- 6.「Register」ボタンをクリックして、登録を実行します。

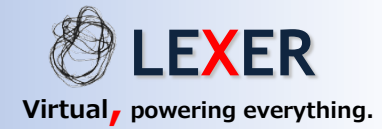

### ◆パスワードの登録方法

7.「Reset password confirmation」という画面が表示されたら、ログインできる

ことを確認するため、リンク「click here to login」をクリックしてください。

8. ログイン画面が表示されますので、ユーザ名とパスワードを入力して「Login」ボタン をクリックしてください。

9. ログインに成功したら、画面の右上に「こんにちは」と いうメッセージが表示されます。これでパスワード登録は 完了です。

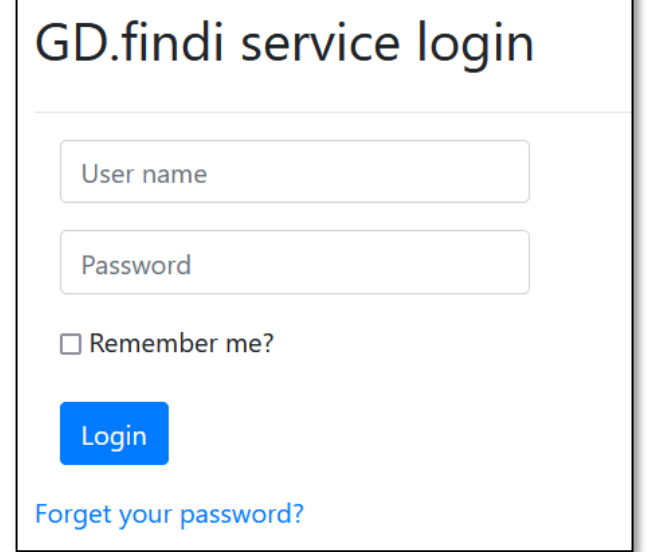

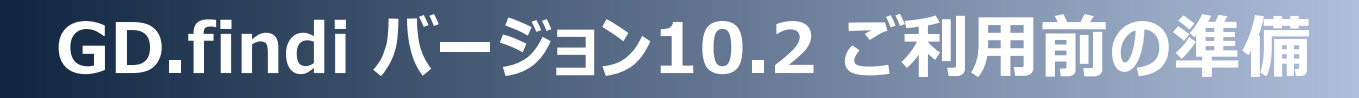

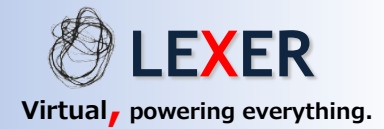

### ◆インストールについて

#### GD.findi MS バージョン10は、PCにインストールして使用するソフトウェアです。

・ GD.findi MSをインストール際にはGD.findiポータルサイトを使用します

<https://portal.gdfindi.com/>

・インストール後、GD.findi MSをご利用になる際も同ポータルサイト経由で起動します

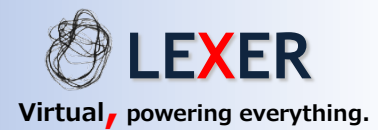

### ◆インストール方法

#### 1.Webブラウザで、GD.findi PORTALサイト ([https://portal.gdfindi.com](https://portal.gdfindi.com/))を開き、ログインをします

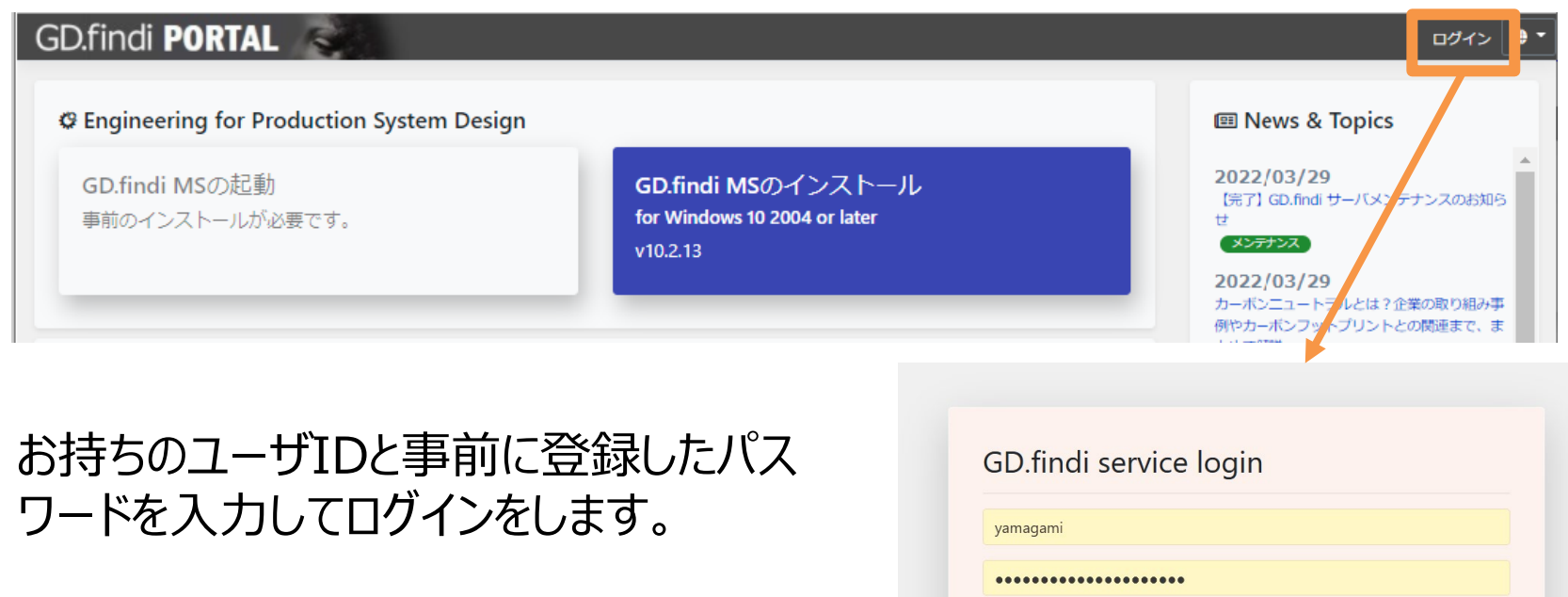

Forgot password?

Login

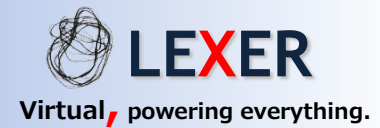

### ◆インストール方法

#### 2. GD.findi MSのインストールのボタンをクリックします

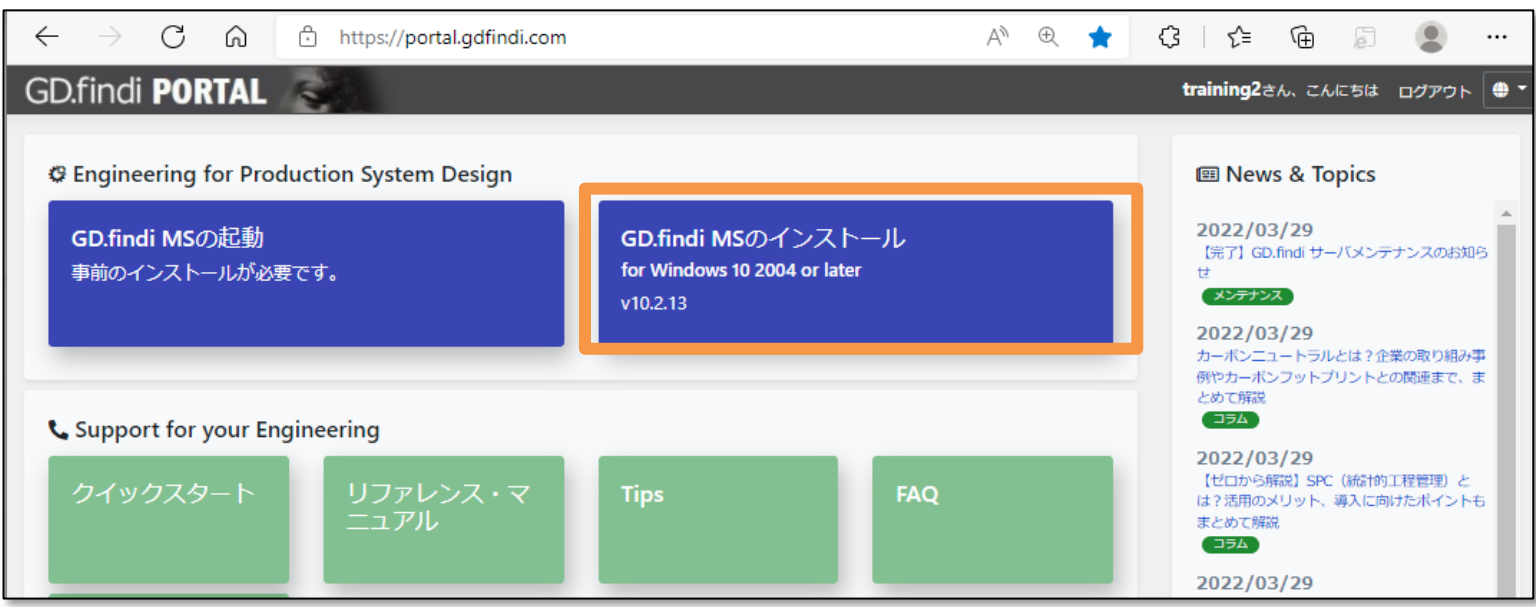

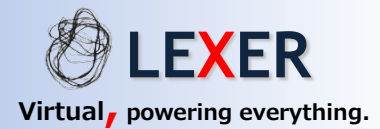

### ◆インストール方法

### 3. 「ダウンロード」のボタンをクリックします

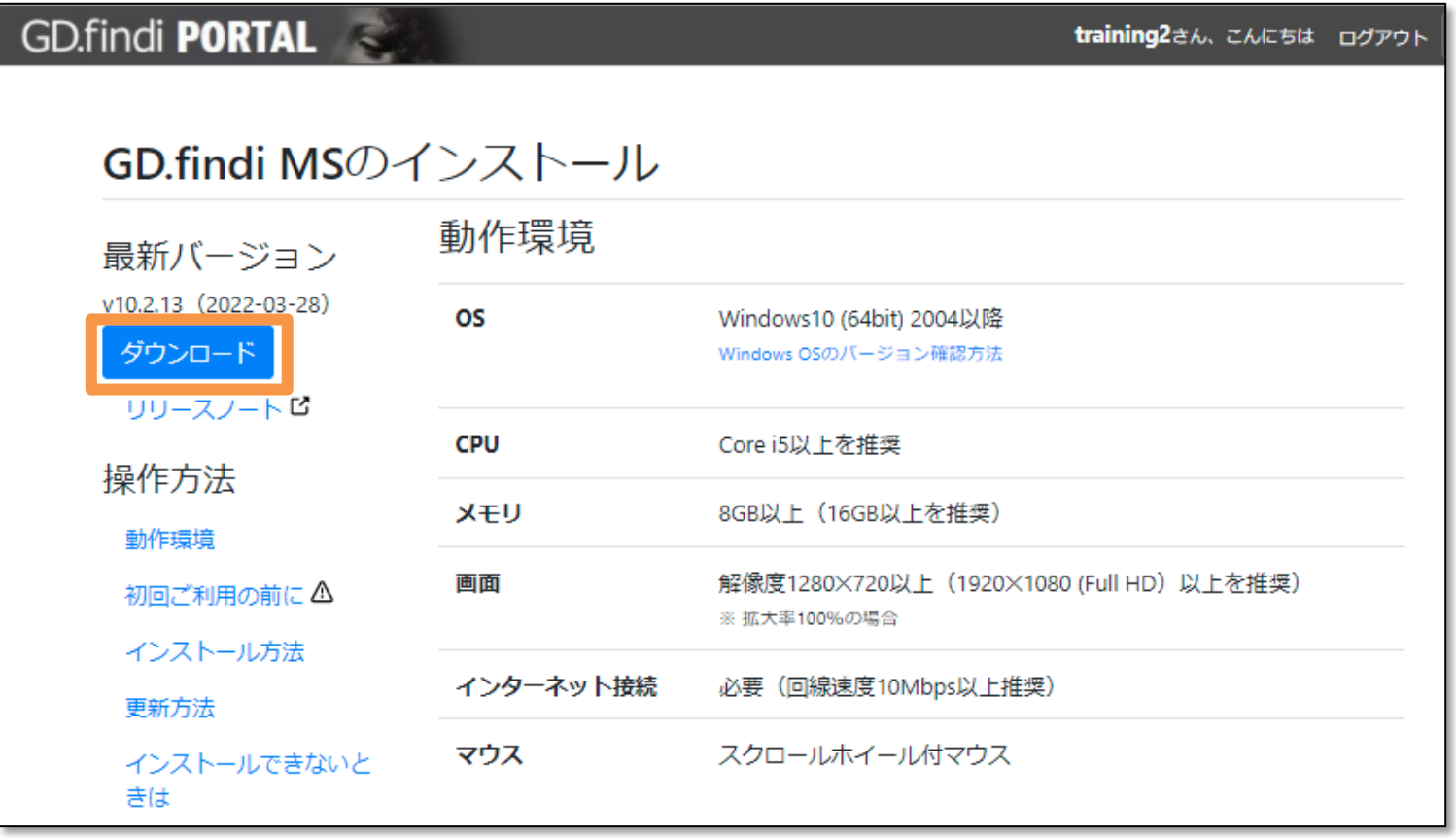

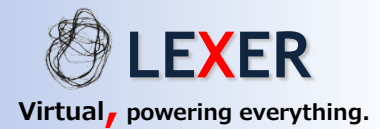

### ◆インストール方法

### 4. 「ダウンロード」メッセージが表示されたら、「ファイルを開く」をクリックします。

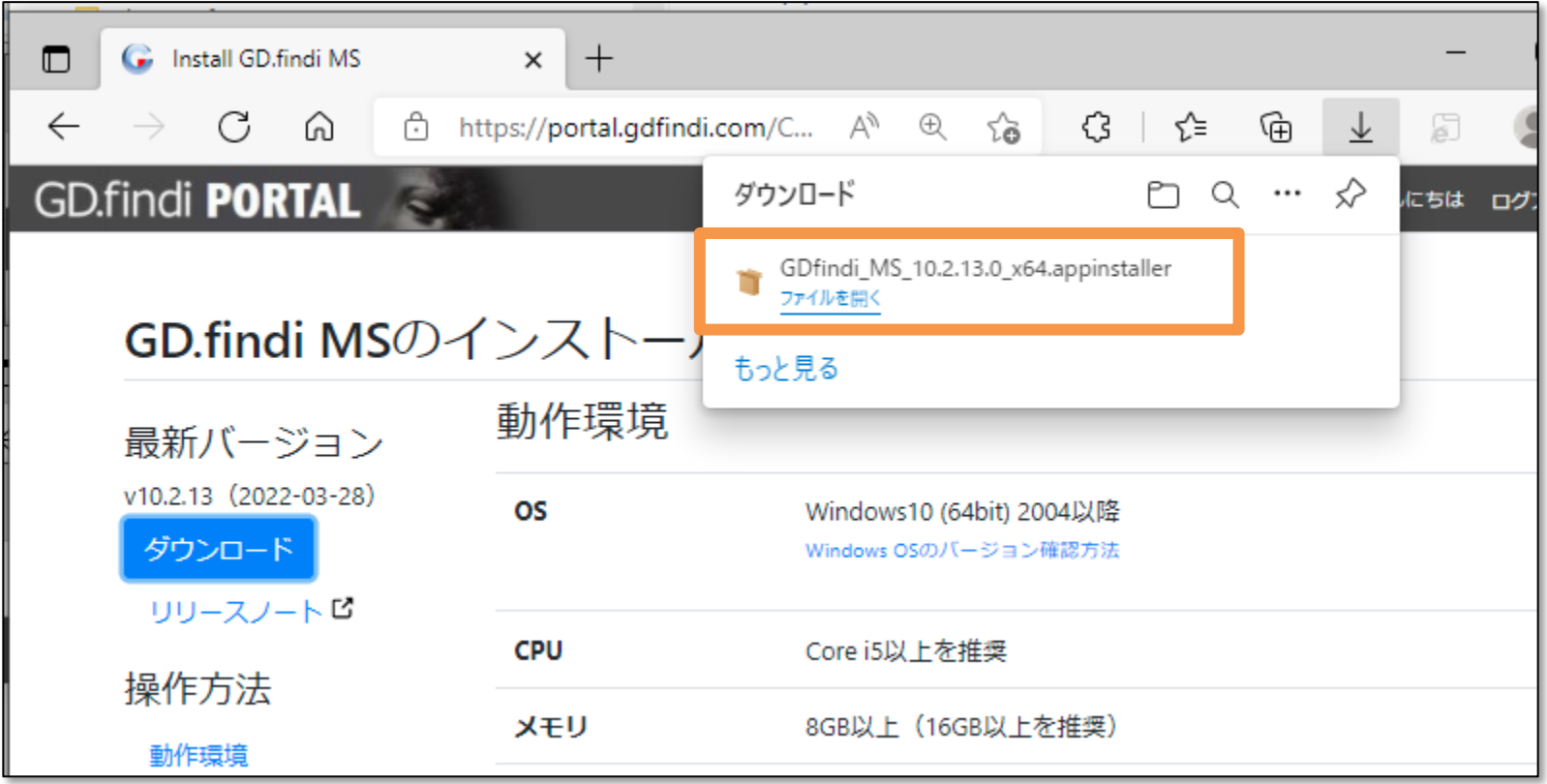

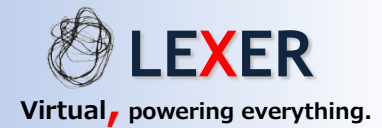

### ◆インストール方法

#### 5. インストーラー画面を表示されましたら、「インストール」ボタンをクリックします。

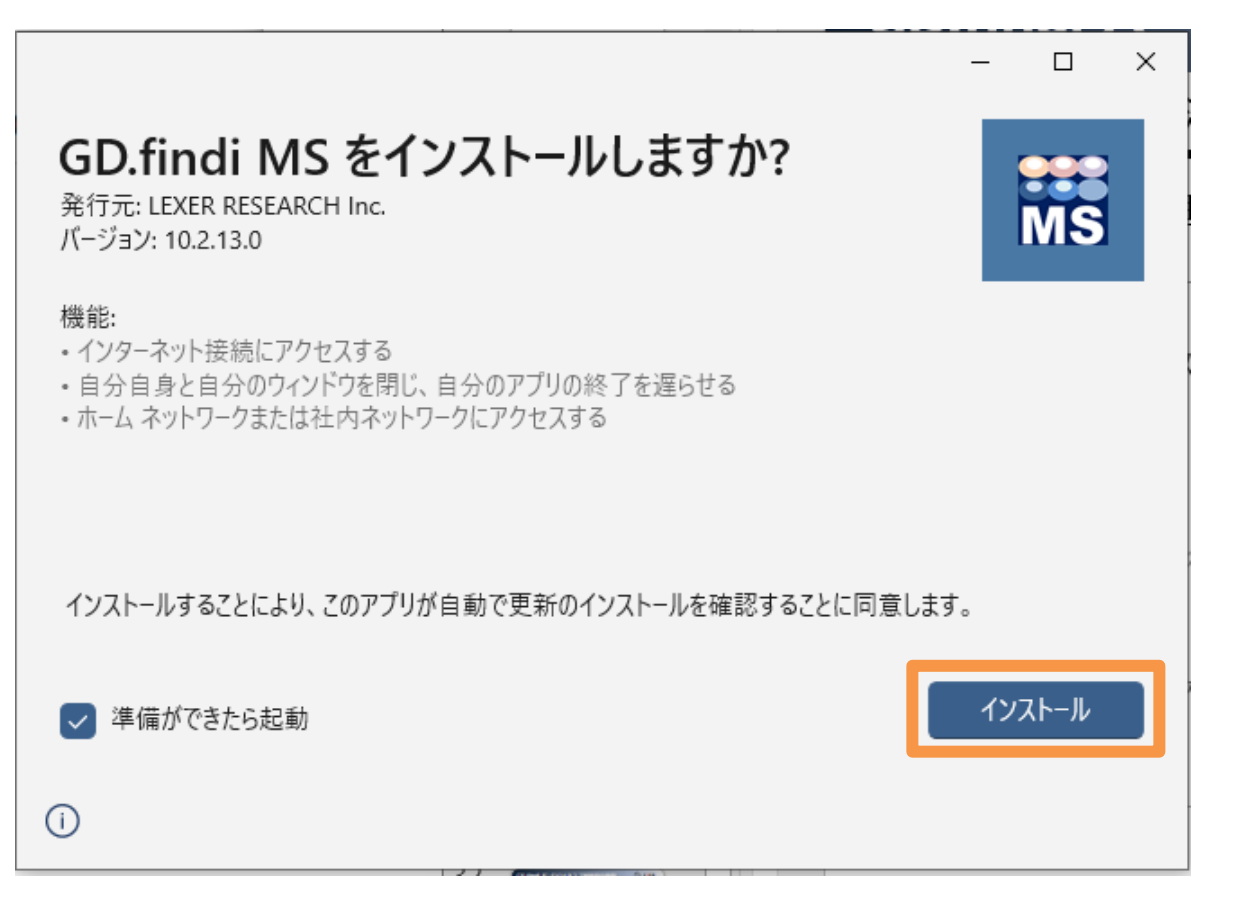

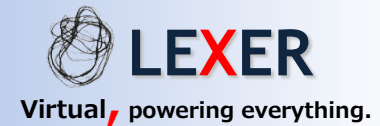

### ◆インストール方法

#### 6.以下の画面が表示されると、インストール完了です。

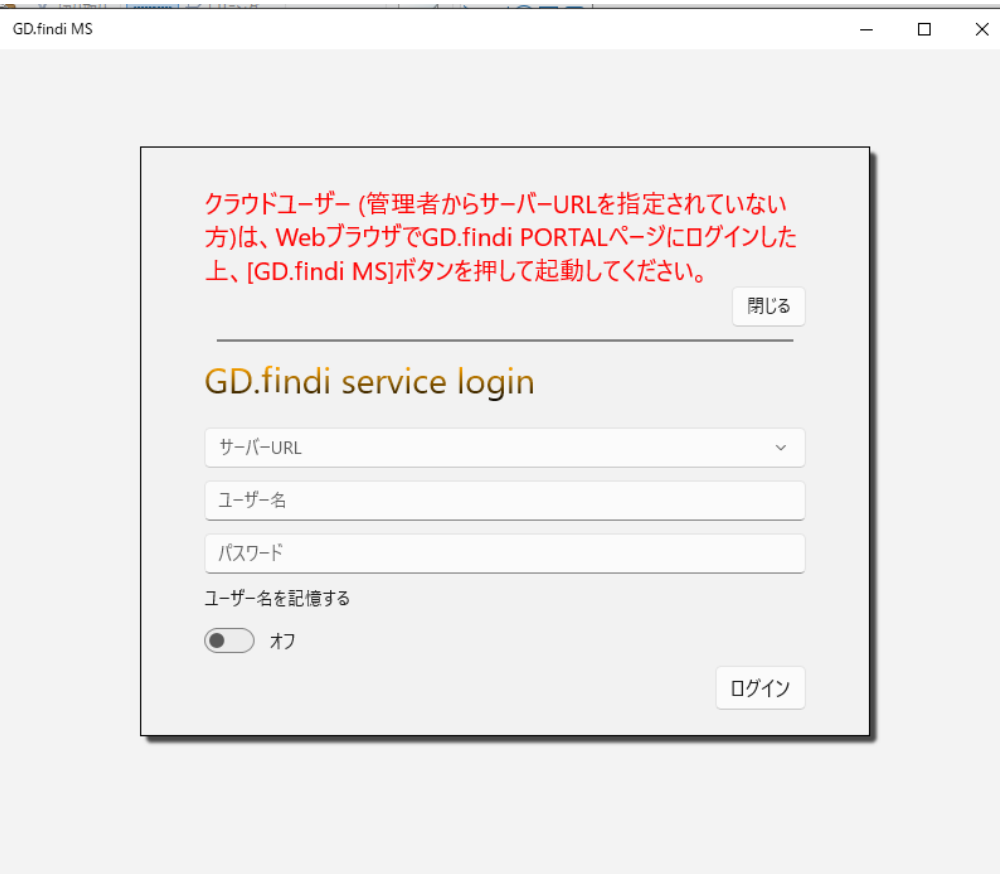

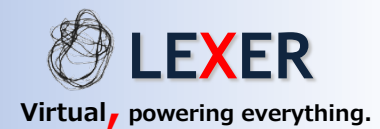

### ◆アプリケーションの起動方法

#### 1.Webブラウザで、GD.findi PORTALサイト ([https://portal.gdfindi.com](https://portal.gdfindi.com/))を開き、ログインをします

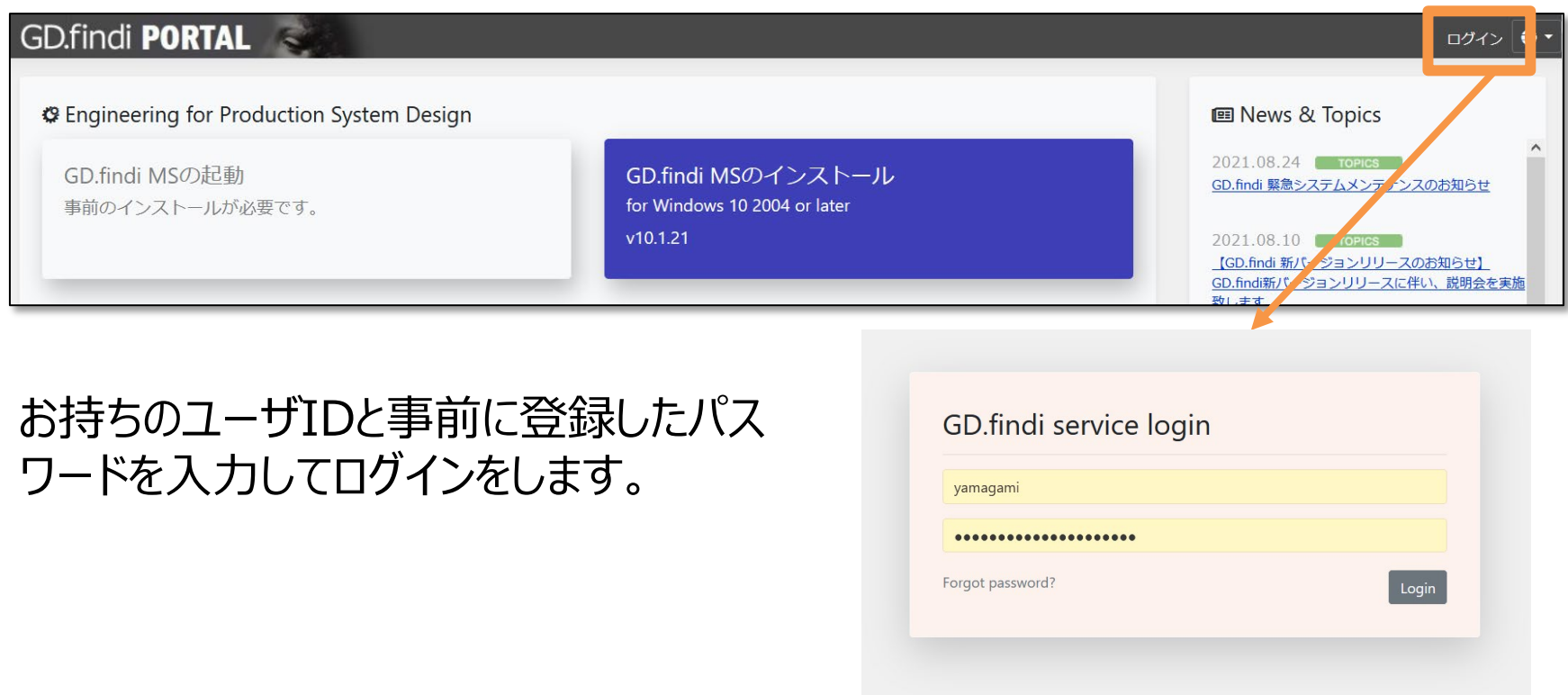

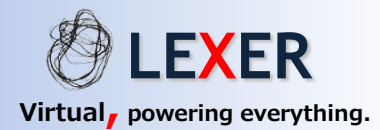

### ◆アプリケーションの起動方法

#### 2. 「GD.findi MSの起動」ボタンが青表示になりますので、起動ボタンをクリックします

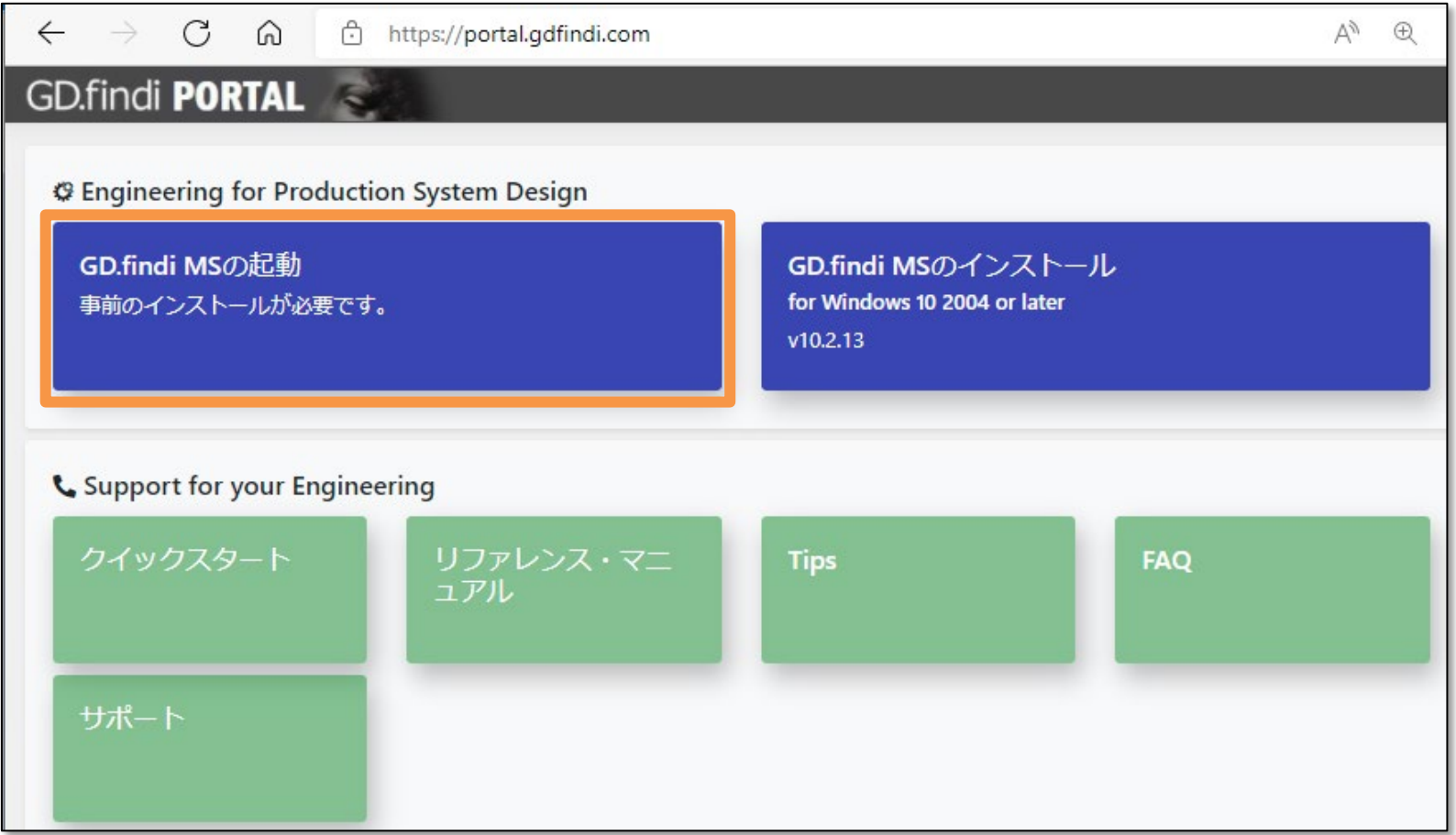

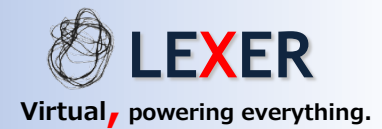

### ◆アプリケーションの起動方法

#### 3. ポップアップ出現後、「Open GD.findi MS」をクリックすると、GD.findi MSが 起動します

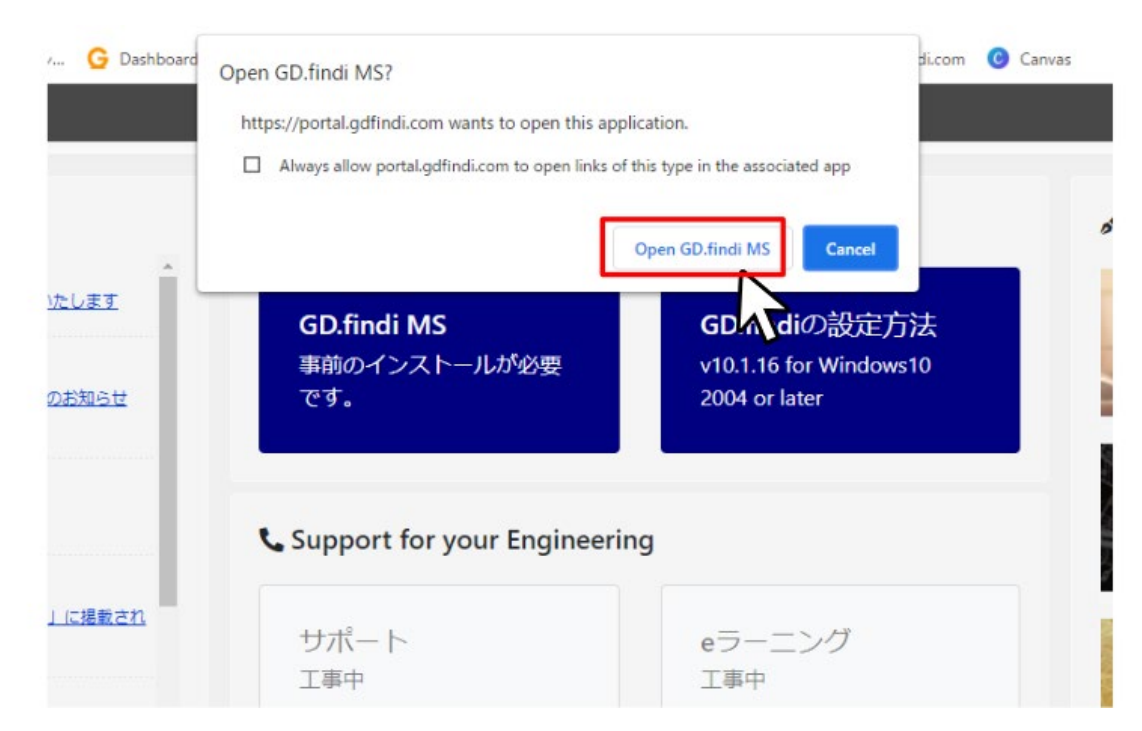

#### \*GD.findi MS ご利用時には、同じ手順で起動してください

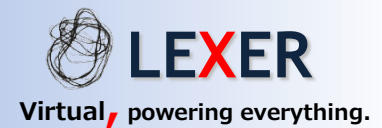

### ◆パスワードの再設定方法

### 1. ポータルサイト (https://portal.gdfindi.com/) の「ログイン」 ボタンをクリック

し、「Forgot Password?」を選択

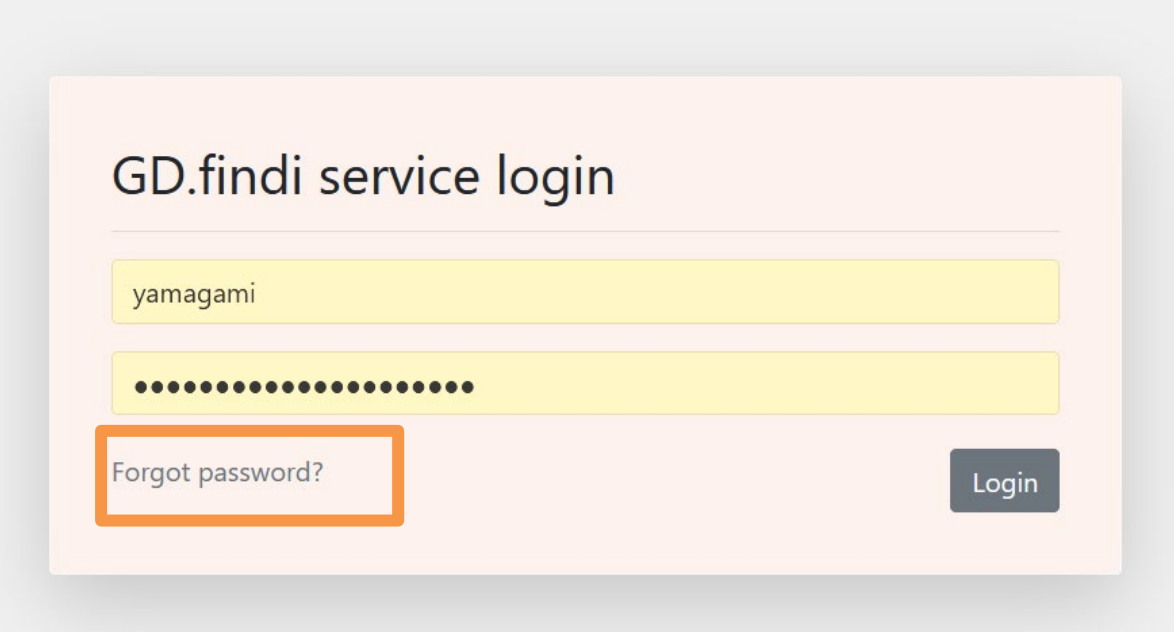

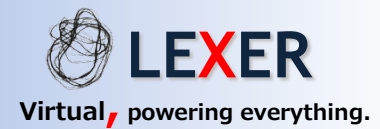

### ◆パスワードの再設定方法

## 2. GD.findiアカウント発行時のメールアドレスを入力し、パスワード再発行手続き を進めてください。

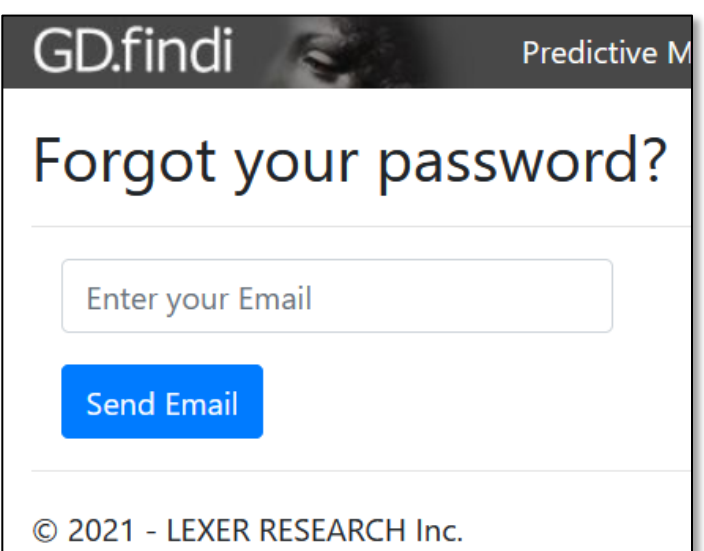